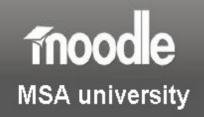

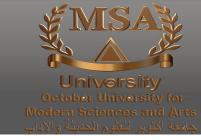

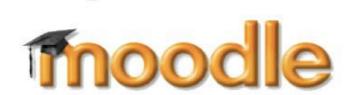

# **Creating quizzes in Moodle**

# **Table of Contents**

| ntroduction                           | 3 |
|---------------------------------------|---|
| Adding a quiz activity                | 4 |
| Editing a quiz                        |   |
| Creating a category                   |   |
| Creating a multiple-choice question   |   |
| Adding questions to a quiz            |   |
| Managing quizzes                      |   |
| Effective quiz practices              |   |
| Appendix 1: Questions types in Moodle |   |

### Introduction

This guide provides a basic introduction to quizzes in Moodle

The Quiz activity in Moodle allows you to design and set quizzes consisting of a large variety of question types, including multiple-choice, true / false, and short answer questions.

For a description of the question types available in Moodle, please see Appendix 1.

Moodle questions that you create are kept in the course question bank and can be re-used within courses and between courses. Quizzes can allow multiple attempts. Each attempt is automatically marked, and you can choose whether to give feedback and/or show the correct answers.

#### **IMPORTANT:**

 It is strongly recommended that you only use the Quiz tool in Moodle for formative assessment.

If you wish to use online quizzes for summative purposes, please consider using Questionmark Perception

### Creating a quiz in Moodle consists of a three step process:

- (1) You set up the quiz activity and configure its options, which specify the rules for how users will interact with the quiz.
- (2) You create the questions that sit in the question bank (a database that holds.
- (3) You then add the questions to the quiz body.

# Adding a quiz activity

When you add a quiz activity to a Moodle course, you are essentially creating a container (quiz body) for your questions and setting the rules for how the students will interact with the quiz.

(1) Make sure you are on the home page of the course and that you are in **Editing** mode (if you are not, click on the **Turn Editing on** button).

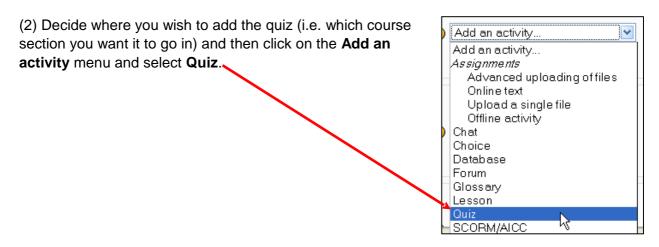

(3) You will now see the Quiz editing page. Remember that there are help buttons available if you need them (3).

In the first section of this screen:

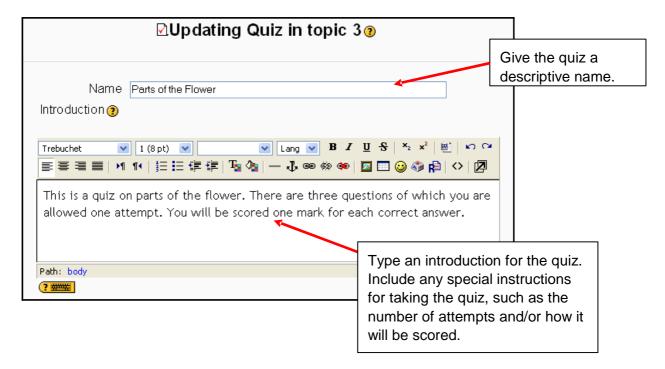

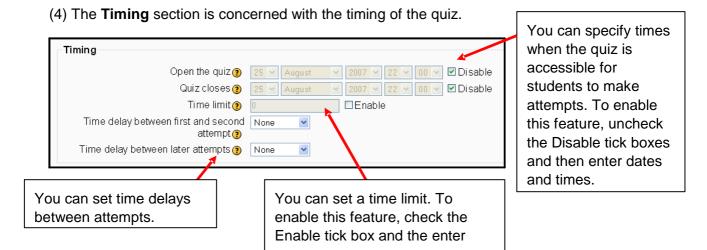

(5) The **Display** section allows you to set how many questions are displayed and whether to shuffle the questions or not.

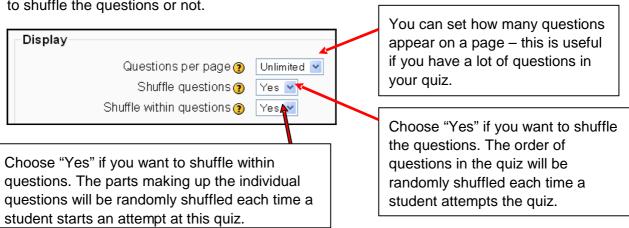

(6) The **Attempts** section allows you to set the number of attempts for your quiz.

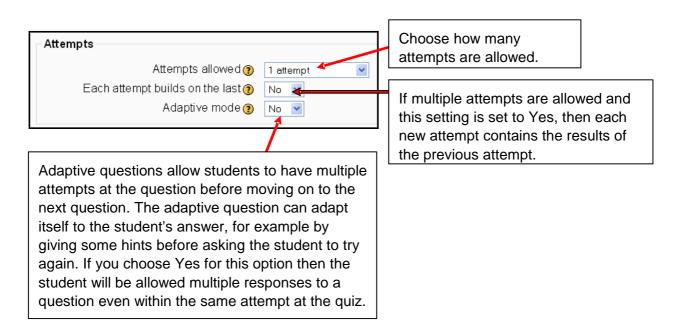

(7) The **Grades** section allows you to choose which score is recorded, whether to apply penalties for incorrect answers, and the numerical format the grade will be displayed.

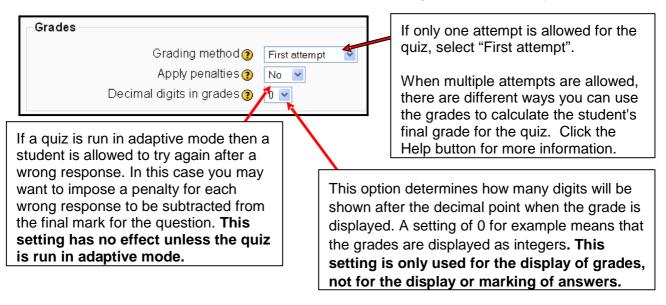

(8) The **Review** section controls what information students will be shown when they review their attempts at this quiz at various stages. By default, all the options are selected – deselect the ones you don't wish to use.

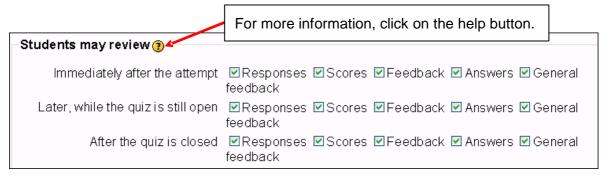

(9) The **Security** section is concerned with how secure you want to make the quiz. As you should only be using the Quiz activity for **formative** assessment, you should leave the options at their default settings (as shown below).

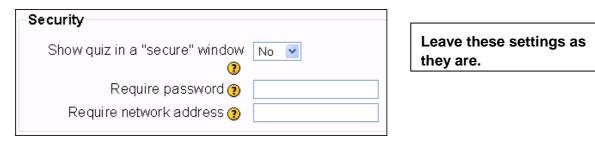

### (10) The **Common module settings** section:

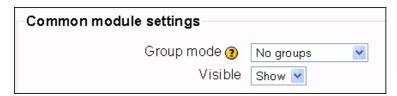

If you are using groups in your Moodle course, this option allows you choose whether the quiz should be organized by group.

This option allows you to Show (or make available) or Hide (keep hidden) the new quiz.

(11) The **Overall feedback** section allows you to set overall feedback the student will see when they have completed the quiz. **Note: this is only applicable if you have selected the "General" option in the Review section (step 8 above).** 

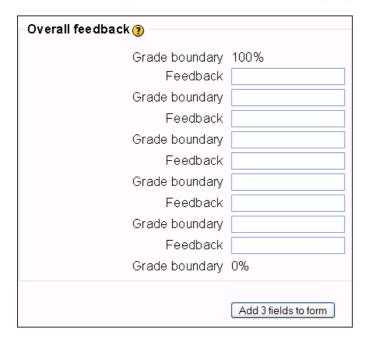

The text that is shown can depend on the grade the student got.

For example, if you entered:

Grade boundary: 100% Feedback: "Well done" Grade boundary: 40%

Feedback: "Please study this week's

work again"

Grade boundary: 0%

Then students who score between 100% and 40% will see the "Well done" message, and those who score between 39.99% and 0% will see "Please study this week's work again". That is, the grade boundaries define ranges of grades, and each feedback string is displayed to scores within the appropriate range.

(12) At the bottom of the screen, click on the "Save changes" button.

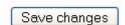

This will take you to the second editing screen where you will create the questions for your quiz.

# **Editing a quiz**

After you have set up the quiz activity, you will be presented with a screen similar to the one below, which is the Edit screen.

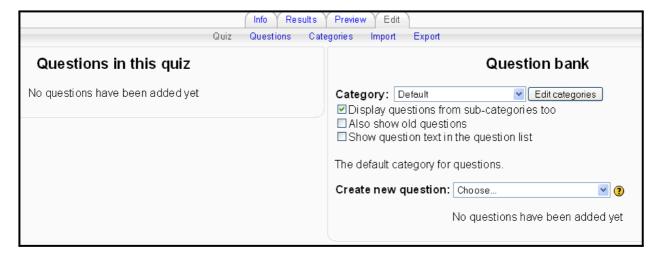

- (a) The left-hand side of the screen displays the questions that have been added to the current quiz (**Questions in this quiz**). Since this is a new quiz, there are no questions here.
- (b) The right-hand side of the screen displays the **Question Bank**. This is where the questions you create are stored. Questions are organised into **categories**. Categories are used to organise the quiz questions for your course, and they can be a container for sharing questions between courses.Initially each course has only one category called "Default". It is good practice to create more categories to organize your questions before you start creating questions.

### **Creating a category**

(1) On the Editing quiz page, click Edit categories

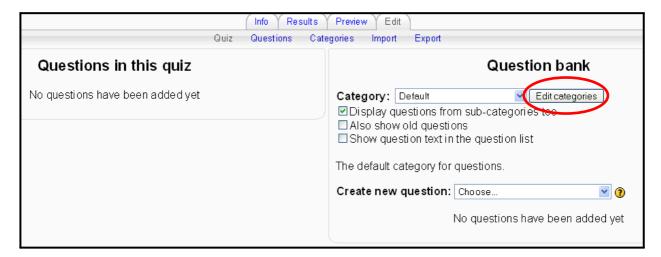

(2) You will now see the Categories screen. Under the Add category part of the screen:

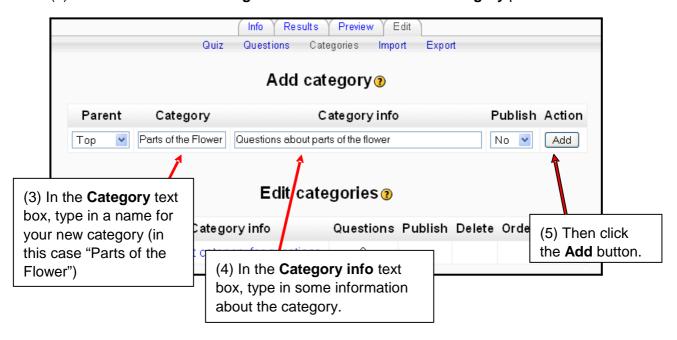

(6) The screen will refresh and you should now see confirmation that your new category has been added (circled below).

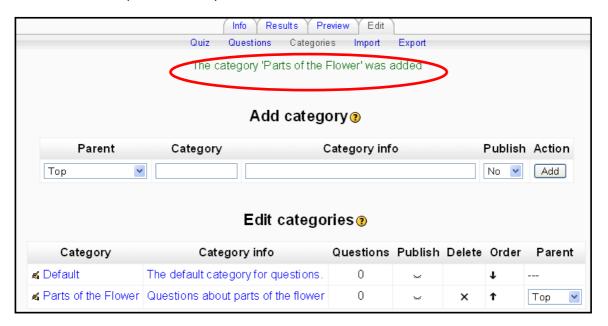

Now you can start creating some questions for your quiz!

### Creating a multiple-choice question

Multiple-choice questions types allow one or more answers to be chosen by providing check boxes next to the answers. Each answer may carry a positive or negative grade, so that choosing ALL the options will not necessarily result in good grade. If the total grade is negative then the total grade for this question will be zero.

Feedback can be associated either with specific answers, or with the question as a whole.

(1) Click on the Questions link on the navigation bar.

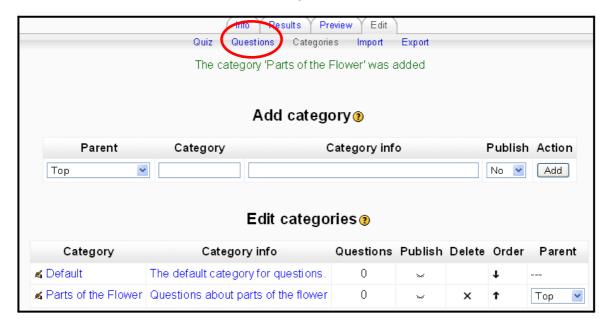

(2) The Question bank screen will appear. In the Category dropdown menu, select the category that you wish the question to be stored in (in this case "Parts of the Flower").

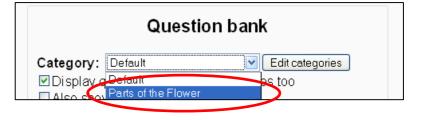

(3) In the Create new question drop-down menu, select **Multiple Choice**.

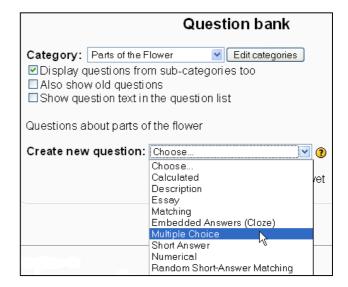

- (4) You will now see the **Editing a Multiple Choice Question** screen. Remember: if you want to find out more about an option, click on a Help button (3).
- (5) In the first part of the screen:

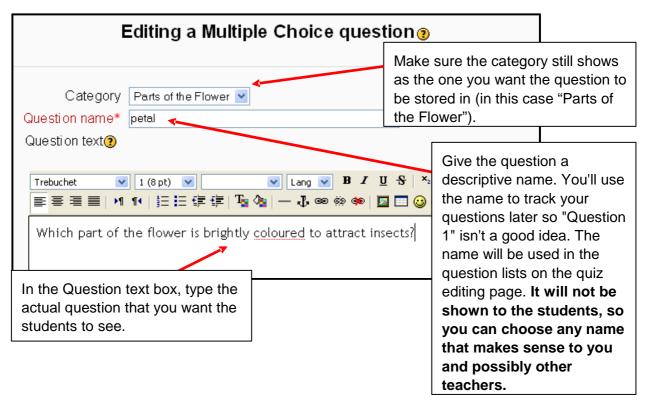

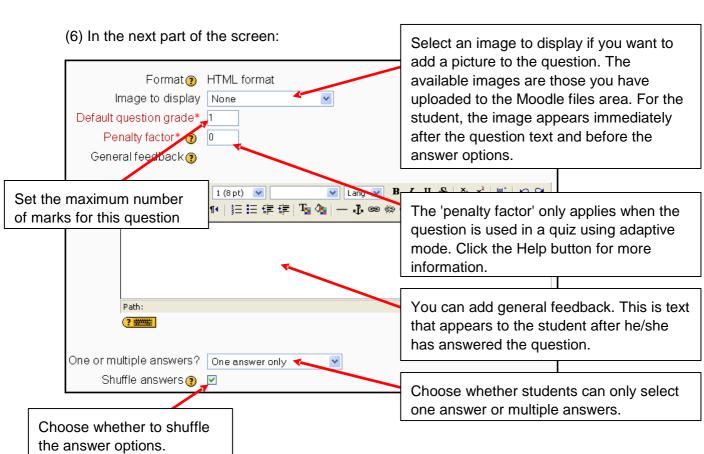

(7) The next part of the screen presents you with the response choices.

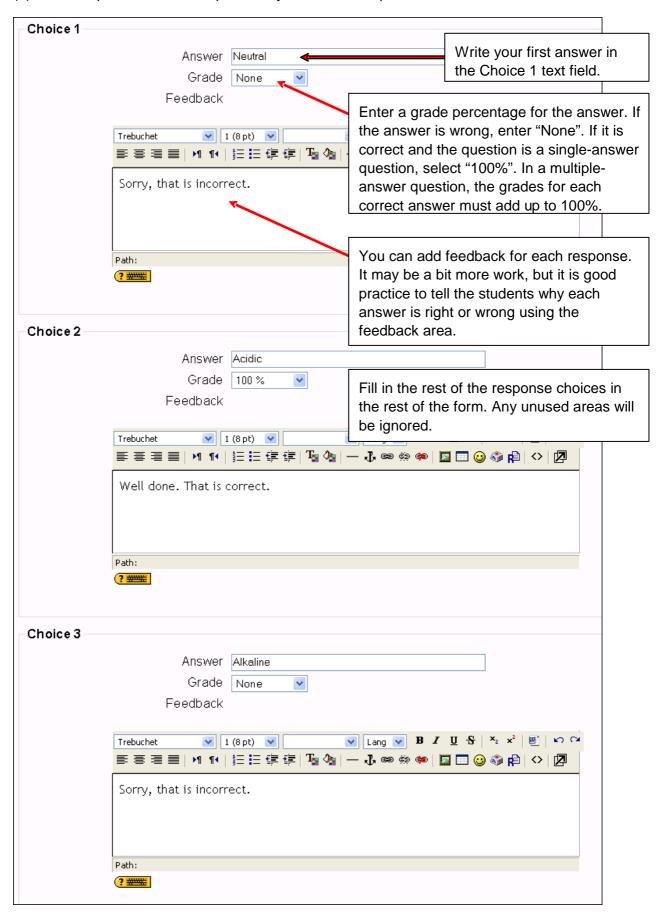

(8) The next section allows you to add overall feedback for correct/partially correct/incorrect responses. This is particularly useful for multiple-response questions, where it is difficult to control what feedback students see just using the answer-specific feedback.

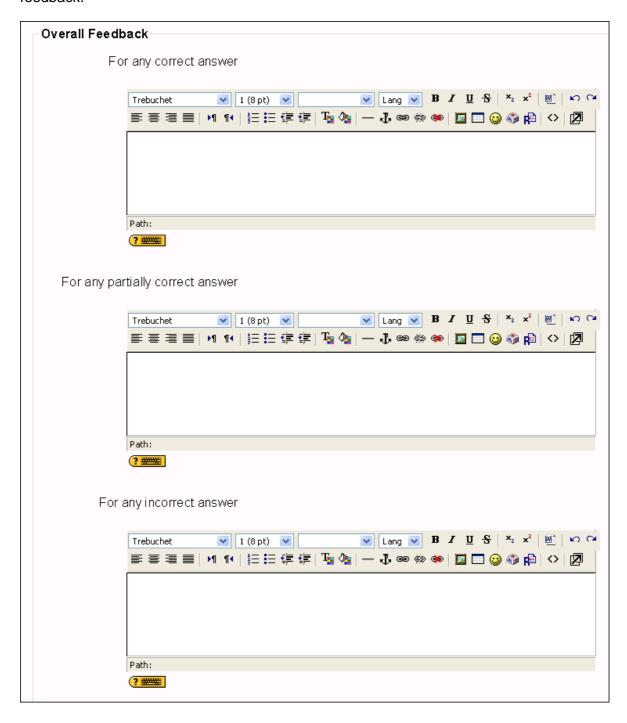

(9) When you have finished creating your multiple-choice question, click on the **Save changes** button at the bottom of the screen.

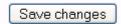

You will be returned to the Quiz editing screen.

# Adding questions to a quiz

After creating a question, it will appear at the bottom of the right-hand side of the Quiz editing screen. At this stage, it is only available in the Question bank area – it is not yet part of the quiz.

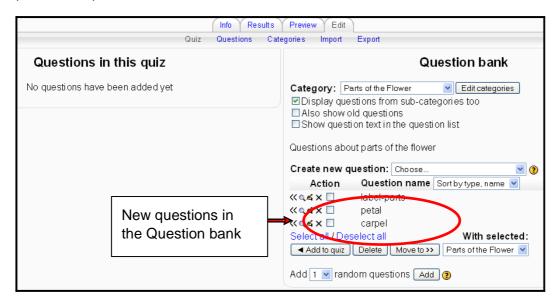

(1) In the Quiz editing screen, select the questions you want to include in the quiz, by clicking on the check box next to the question.

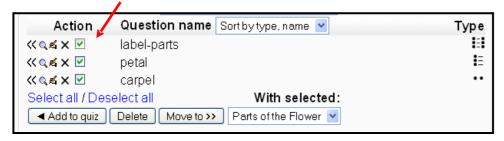

- (2) Once you've selected the questions, click on the **Add to quiz** button.
- (3) Your questions will appear on the left-hand side of the screen, under **Questions in this quiz**.

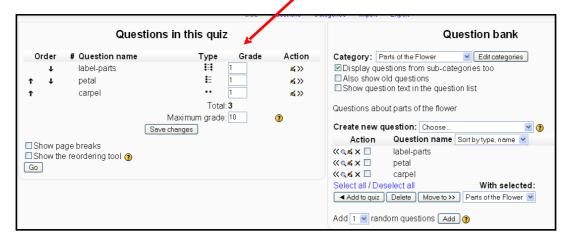

Note: once your students have started taking the quiz, you can no longer add or remove questions from the quiz.

(4) You can change the order of the questions by clicking on the arrow buttons on the left side of the list of questions.

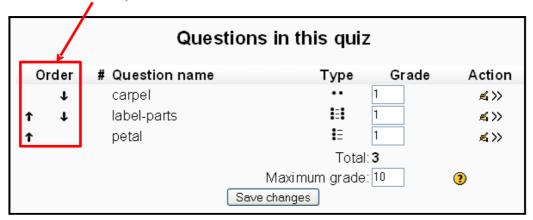

(5) You can also set the number of points for each question in the Grade column. This allows you to set the relative weight of each question in the quiz. You may want to make certain questions or question types worth more than others. You should also set the 'Maximum grade' for the whole quiz. This does not have to be equal to the sum of the grades for the individual questions. The grades achieved by the students will be rescaled to be out of this maximum grade.

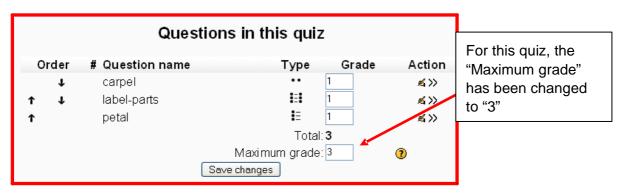

- (6) Now click on the **Save changes** button. If you don't, then any changes you make to the Grade column won't be saved when you exit the editing screen.
- (7) Return to the home page of your course and you should see the link to your quiz in the course section you specified.
- (8) It is a good idea to try out the quiz before letting your students loose on it! Click on the quiz link from the home page of your course page and follow through the quiz. Answer the questions and submit the quiz. You will see the feedback and responses your students will see.

### Managing quizzes

Once students start to take the quizzes, you will have a lot of data available. If you click on the quiz link on the home page of your course, the introductory page will tell you how many students have attempted the quiz.

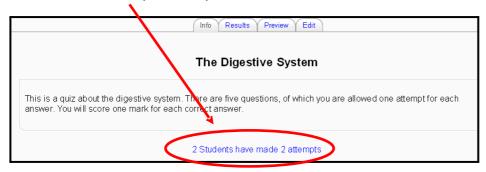

Clicking on this link will take you to the Results screen (alternatively, you can click on the Results tab). This shows you the results for each student who has attempted the quiz.

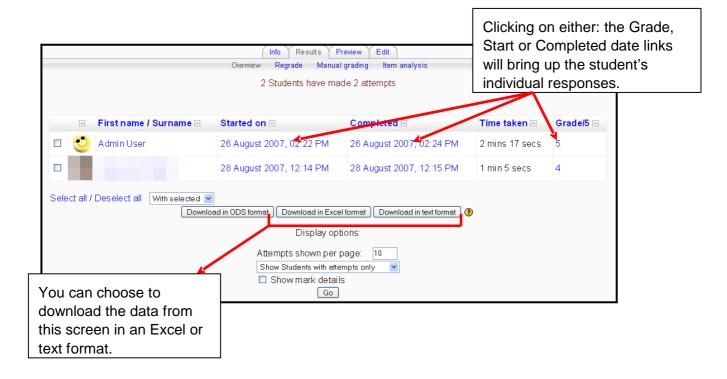

If you want to delete an attempt by a student, click on the checkbox next to the student's name and select the "Delete" option in the "With selected" drop-down menu.

Note: this is a good way of getting rid of your own preview attempts so you have clean data in your reports.

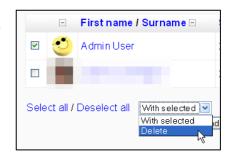

The other options on the second menu (underneath the tabbed menu) are:

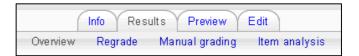

- (1) **Regrade** this will recalculate the quiz grades if you have changed the possible number of points for the quiz or a question.
- (2) Manual grading the grade of any question in a quiz can be manually overridden, and a comment added. A teacher can do this from the review page. There are also some question types that Moodle does not grade automatically (at the moment only the Essay question). This report helps you grade questions of these types by listing just the questions that still need to be graded.
- (3) **Item analysis** This is a tool for evaluating the reliability of your questions. The columns are briefly explained below. More details can found by clicking on the Help icon (3).

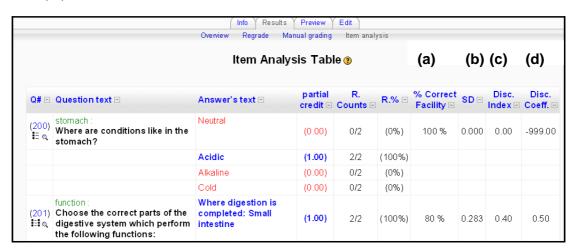

- (a) % Correct Facility this is a measure of how easy or difficult is a question for quiztakers. It is calculated as: FI = (Xaverage) / Xmax (where Xaverage is the mean credit obtained by all users attempting the item, and Xmax is the maximum credit achievable for that item). If questions can be distributed into correct / incorrect categories, this parameter coincides with the percentage of users that answer the question correctly.
- **(b) SD (Standard Deviation)** this parameter measures the spread of answers in the response population. If all users answers the same, then SD=0. SD is calculated as the statistical standard deviation for the sample of fractional scores (achieved/maximum) at each particular question.
- **(c) Disc. Index (Discrimination Index)** this provides a rough indicator of the performance of each item to separate proficient *vs.* less-proficient users. This parameter is calculated by first dividing learners into thirds based on the overall score in the quiz. Then the average score at the analysed item is calculated for the groups of top and bottom performers, and the average scored subtracted.
- **(d) Disc. Coeff. (Discrimination Coefficient)** this is another measure of the separating power of the item to distinguish proficient from weak learners.

The discrimination coefficient is a correlation coefficient between scores at the item and at the whole quiz.

You can choose to download the data from this screen in an Excel or text format.

### **Effective quiz practices**

Using the Quiz tool effectively can boost your course's effectiveness, and promote student performance. While a computer-scored quiz is a different performance than more openended assessments, it does give a valuable window into student thinking, especially when you use good strategies, and a little creativity.

Using the Quiz tool effectively takes some work and practice. The first thing to do is to use effective question design strategies. If you ask good questions, you'll get useful data about your students' performance and understanding of the material. Of course, the converse is also true. There is a lot of literature about effective assessment design available. Here are just a few ideas:

- Tie each question to a course goal. After all, you want to know whether your students are achieving the goals of the course, so why not ask them directly?
- Try to ask multiple questions about each important idea in the class. This gives you
  more data points about student understanding.
- When writing a multiple-choice question, make sure each wrong answer represents a common misconception. This will help you diagnose student thinking and eliminate easy guessing.
- Write questions requiring your students to think at different levels. Include some recall questions, some comprehension questions and some application and analysis questions. You can determine where students are having problems in their thinking. Can they recall the material, but not apply it?
- Test your questions. After you've established an initial question bank, use the system reports to determine which questions are useful, and which aren't. As you write new questions, give them a lower point value and throw in a few to establish their reliability.

# **Appendix 1: Questions types in Moodle**

#### Calculated

Calculated questions offer a way to create individual numerical questions by the use of wildcards that are substituted with individual values when the quiz is taken.

### **Description**

This is not a real question. It simply prints some text (and possibly graphics) without requiring an answer. This can be used to provide some information to be used by a subsequent group of questions, for example.

#### **Essay**

In response to a question (that may include an image) the respondent writes an answer in essay format.

### Matching

A list of sub-questions is provided, along with a list of answers. The respondent must "match" the correct answers with each question.

### **Embedded Answers (Cloze Test / Gap Fill)**

These very flexible questions consist of a passage of text (in Moodle format) that has various answers embedded within it, including multiple choice, short answers and numerical answers.

#### **Multiple Choice**

In response to a question (that may include a image) the respondent chooses from multiple answers. There are two types of multiple choice questions - single answer and multiple answer.

#### **Short Answer**

In response to a question (that may include a image), the respondent types a word or phrase. There may several possible correct answers, with different grades. Answers may or may not be sensitive to case.

#### **Numerical**

From the student perspective, a numerical question looks just like a short-answer question. The difference is that numerical answers are allowed to have an accepted error. This allows a continuous range of answers to be set.

### **Random Short-Answer Matching**

From the student perspective, this looks just like a Matching question. The difference is that the sub-questions are drawn randomly from Short Answer questions in the current category.

### True/False

In response to a question (that may include a image), the respondent selects from two options: True or False.